# RackTables 安装及应用指南

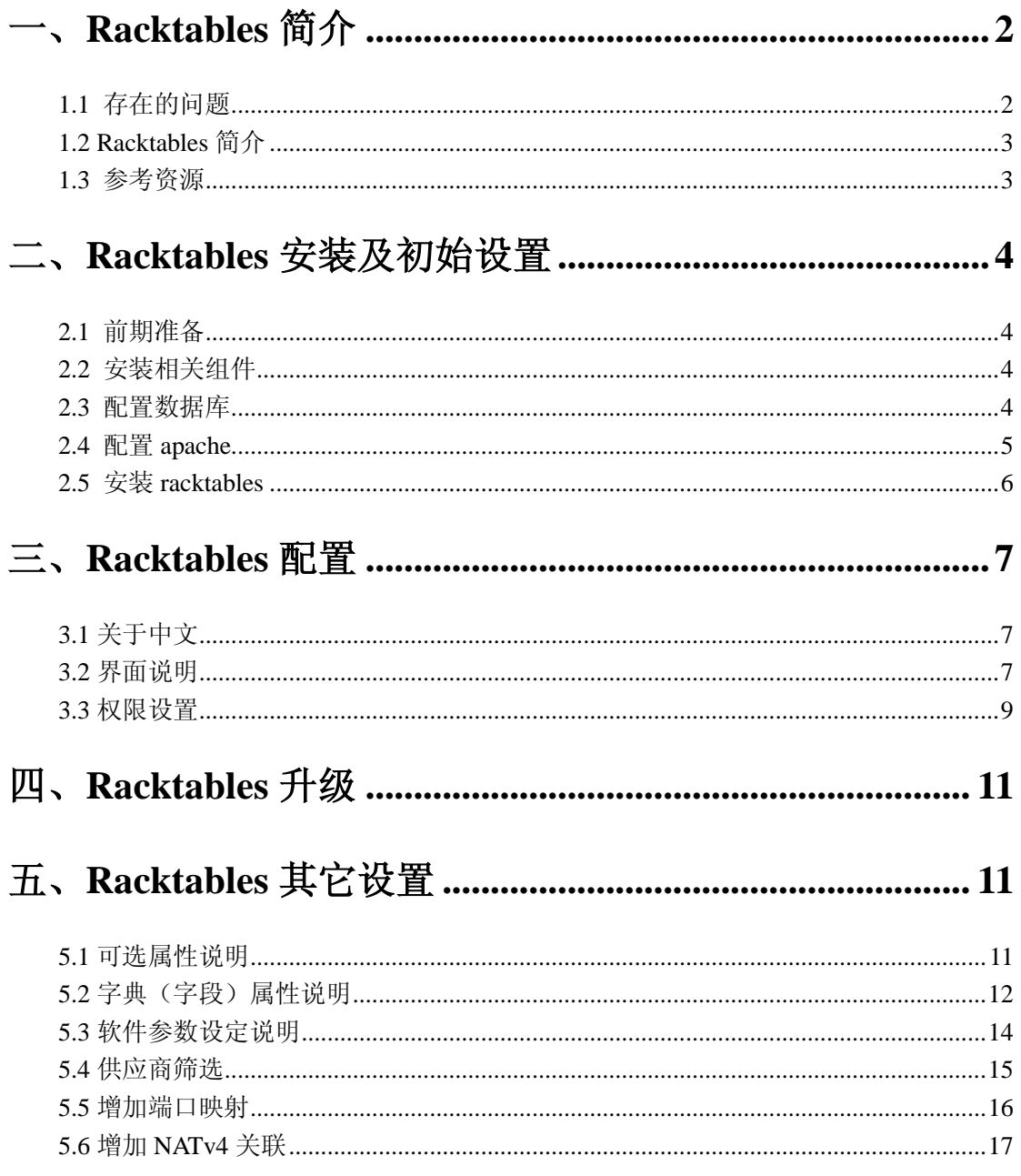

# <span id="page-1-0"></span>一、**Racktables** 简介

### <span id="page-1-1"></span>**1.1** 存在的问题

随着公司服务器规模的增加,以往手工记录服务器资产的方式存以下的问题:

### 无法准确统计 IT 资产

1、有多少需要处理的 IT 资产?

2、资产中有哪些特殊的设备供应商

3、过去的三年中每年新增的服务器是多少?有多少无法使用的或是资源利 用率很低的?

4、资产设备什么时候过保?

5、如何操作资产更新(例如服务器 IP 变更或硬件资源变更)

6、现有环境有多少 IP 资源可用?核心的设备是哪些?哪个组哪个部门对其 负责

### 硬件资源维护

1、迁移服务器时需要多少 IT 设备才能保证工作正常,设备的更新列表有哪 些?

2、有多少已经过保的设备?有多少建议淘汰的服务器?

3、有哪些服务器会因为 UPS 管理维护导致不能使用?

4、重要设备到交换机的网络接入点以及交换机之间的网络连线是如何分配 的?

### 软件 License 管理

1、需要多少必备软件的 License?

2、每个服务器的 License 情况如何?

3、有哪些是已失效的 License?

### 文档管理

1、相关的配置文件能否及时恢复,保证软件的正常应用?

2、服务器及周边设备的配置、处理文档是否完整?

以上这些都成了实际工作中所面临的问题,再加上人员的变动手工记录的方 式已越来越不适应。在这中间尝试过用 iTop(太庞大,主要面向 ITSM)、otrs (主要面向 ITSM 的服务台)、cmdbuild(配置复杂,驾驭不了)后发现 racktables

比较适合我们的现有需求(当然也有可能是对其它的工具了解较少)。

### <span id="page-2-0"></span>**1.2 Racktables** 简介

Racktables 是一个用来管理机房资产的开源工具,可以用来管理成百上千 台的服务器及更多的 IP 和 MAC 地址。适用于机房和数据中心的服务器管理。

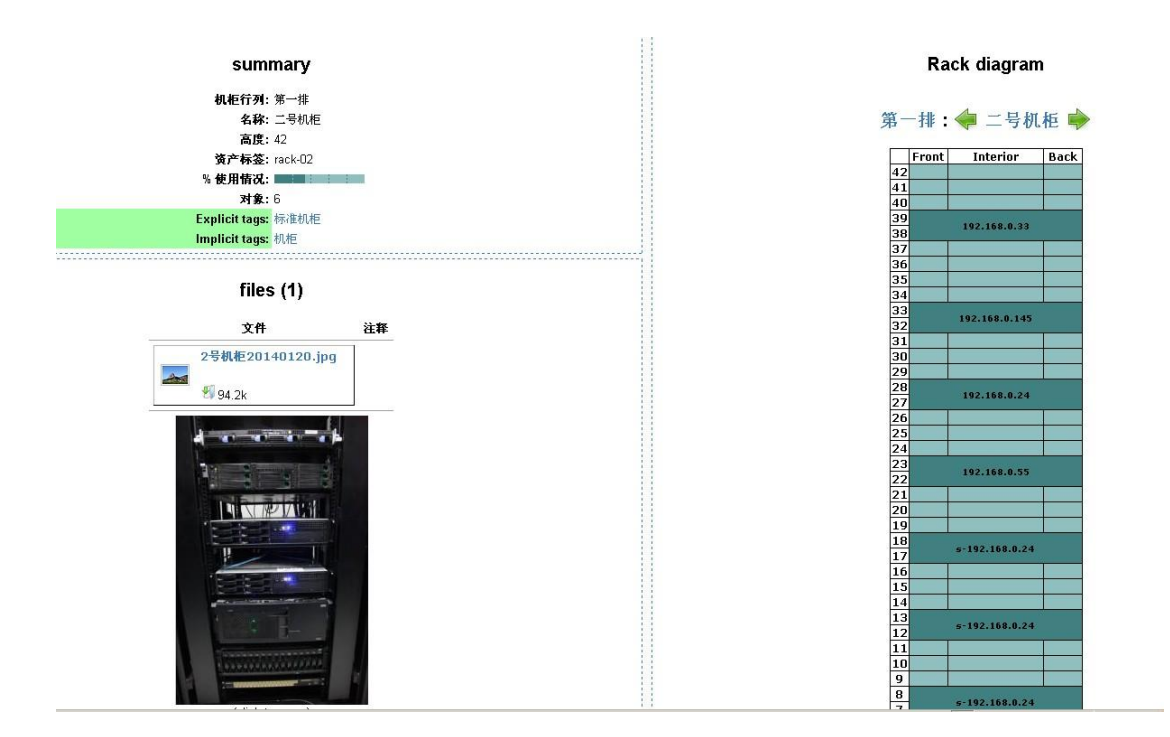

#### <span id="page-2-1"></span>**1.3** 参考资源

http://wiki.racktables.org/index.php/Main Page

# <span id="page-3-0"></span>二、**Racktables** 安装及初始设置

## <span id="page-3-1"></span>**2.1** 前期准备

在使用 yum 指令前建议先设定好 linux 软件源(如下图所示,可以参考 [http://waringid.blog.51cto.com/65148/904201\)](http://waringid.blog.51cto.com/65148/904201)。需要注意的是 epel 源中的 epel-release-6-7.noarch.rpm 已经换成了 epel-release-6-8.noarch.rpm 版本 (同时注意 32 位和 64 位版本的区别)。

2. 增加软件源

- 1. wget http://mirrors.163.com/.help/Cent0S6-Base-163.repo
- 2. mv CentOS6-Base-163. repo /etc/yum. repos. d/
- 3. wget http://mirrors.ustc.edu.cn/fedora/epel//6/i386/epel-release-6-7. noarch.rpm
- 4. rpm -ivh epel-release-6-7. noarch. rpm

yum -y install gcc gcc-c++ autoconf libjpeglibjpeg-devel libpng libpng-devel freetype \ freetype-devel libxml2 libxml2-develzlib zlib-devel glibc glibc-devel glib2 glib2-devel \ bzip2 bzip2-devel ncursesncurses-devel curl curl-devel e2fsprogs e2fsprogs-devel krb5 \ krb5-devel libidnlibidn-devel openssl openssl-devel make patch pcre-devel cd /root wget http://downloads.sourceforge.net/project/racktables/RackTables-0.20.6.tar.gz?r=http%3A%2F%2F racktables.org%2F&ts=1388393599&use\_mirror=jaist tar zxvf RackTables-0.20.6.tar.g

# <span id="page-3-2"></span>**2.2** 安装相关组件

安装运行需要的相关组件,如数据库、PHP 支持等,如下所示。

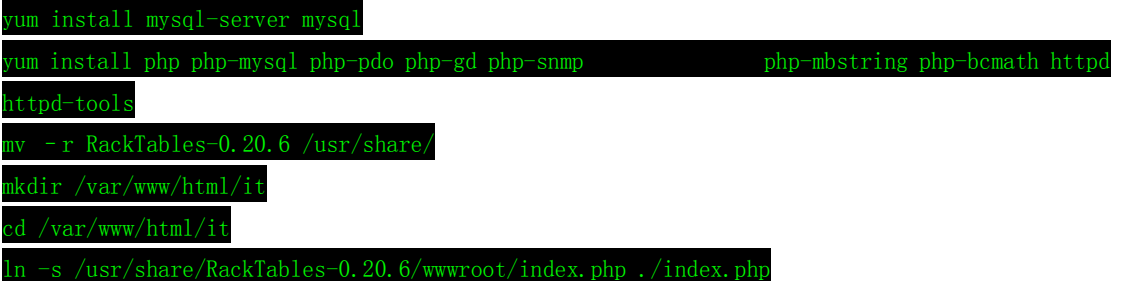

# <span id="page-3-3"></span>**2.3** 配置数据库

通过以下命令初始化数据库,如下所示。

service mysqld start  $\frac{1}{2}$  -uroot -p create database racktables;

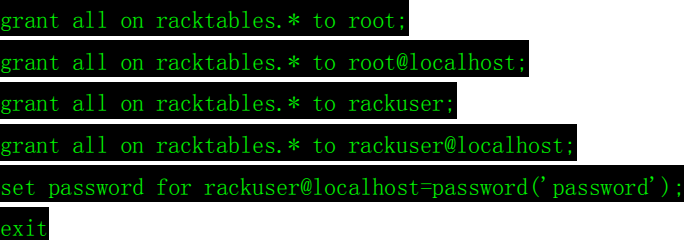

# <span id="page-4-0"></span>**2.4** 配置 **apache**

通过以下命令配置 apache, 如下所示。

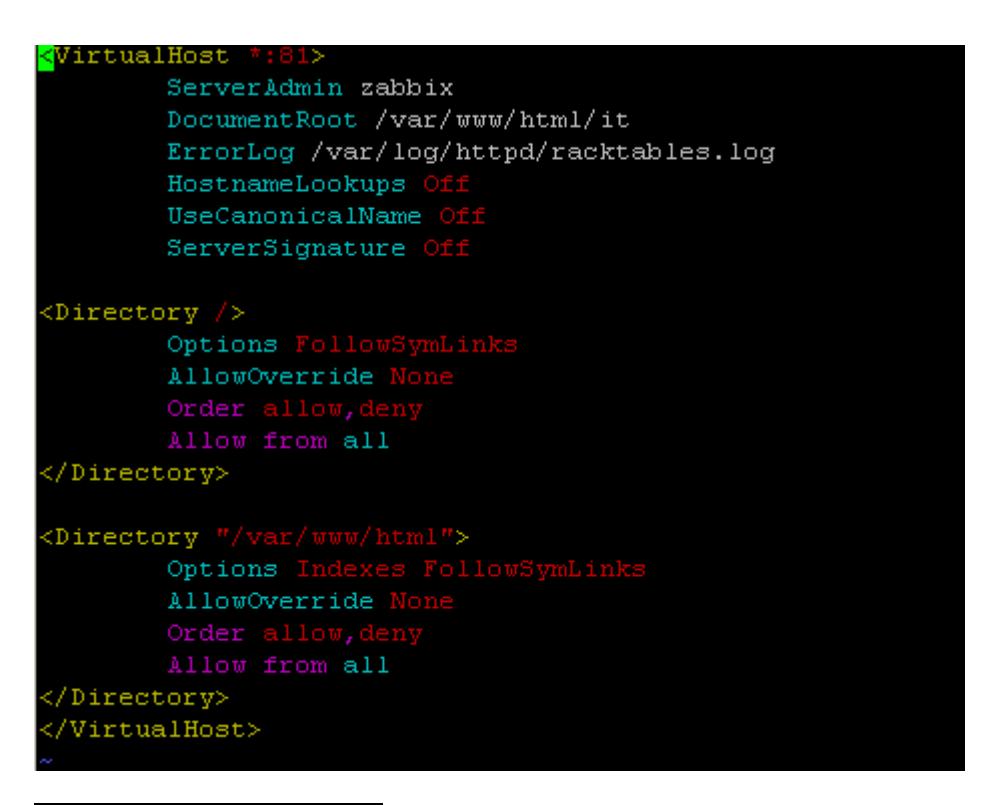

### im /etc/httpd/conf.d/it.conf

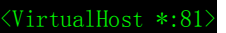

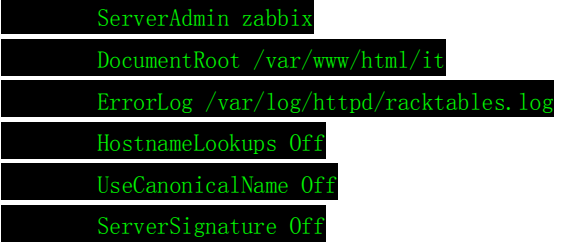

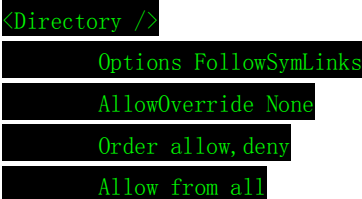

#### </Directory>

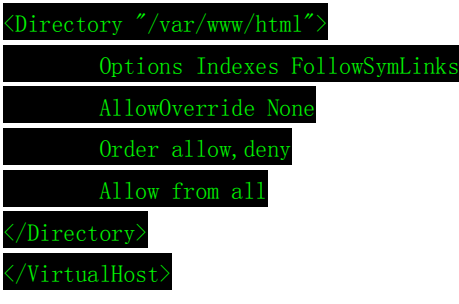

<span id="page-5-0"></span>service httpd start

## **2.5** 安装 **racktables**

打开浏览器按设置输入地址,例如[:http://192.168.88.123:81](http://192.168.88.123:81/) 进入安装 界面,同时选择继续。如下所示。

#### RackTables installation: step 1 of 6

```
Warning: include(incluscret.php) [function.include]: failed to open stream: No such file or directory in /var/www/racktables/install.php on line 63
Warning: include() [function.include]: Failed opening incluseret php' for inclusion (include_path=".:/usr/share/php:/usr/share/pear) in /vashwww/racktables/install.php on line 63<br>There seem to be no existing installation h
```
下一步进入到环境检测界面,如果不需要用到 snmp 协议(关于 snmp 方面的 内容请参考"zabbix [中文配置指南续"](http://waringid.blog.51cto.com/65148/1104627))可以忽略该提示,如果没有问题选择继 续。如下图所示。

# RackTables installation: step 2 of 6

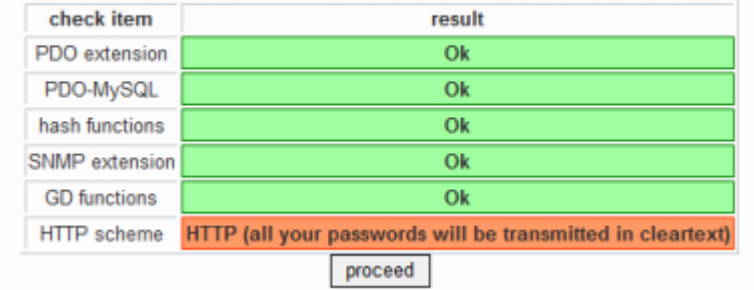

接下来会提示按要求建立配置文件,主要是设定 racktables 的数据库连接。 如下图所示。

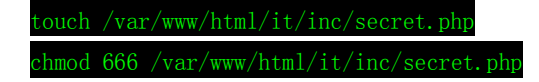

# RackTables installation: step 3 of 6

The inc/secret.php file is not writable by web-server. Make sure it is. The following commands should suffice:

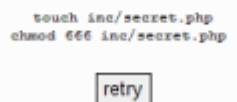

# RackTables installation: step 3 of 6

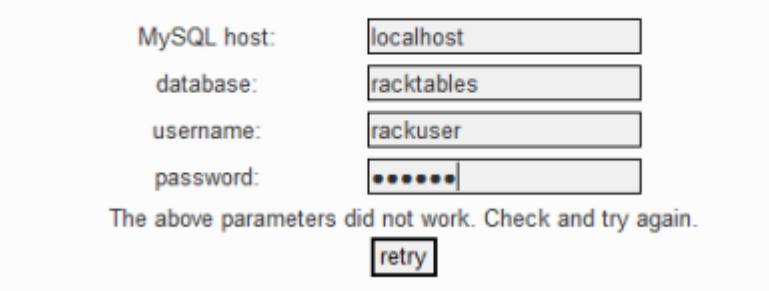

# **RackTables installation: step 3 of 6**

The configuration file has been written successfully. proceed

完成配置文件的建立后,按页面的提示完成后续的安装。如下图所示。

# RackTables installation: step 6 of 6

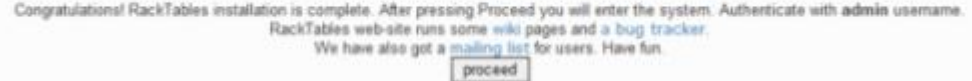

# <span id="page-6-0"></span>三、**Racktables** 配置

## <span id="page-6-1"></span>**3.1** 关于中文

该软件不支持多语言,在英文版本的状态下可以正常显示中文字符(需数据 据支持中文编码),如果需要中文化需自行修改代码中的英文描述(可以通过修 改 php 代码实现初步的中文化)。

## <span id="page-6-2"></span>**3.2** 界面说明

### Rackspace

机柜配置。该功能用来配置机房的位置以及机柜的信息。包含机柜所在的位

置、行列以及机柜的名称、高度、排列次序、服务器在机柜中的位置等,如下图 所示。

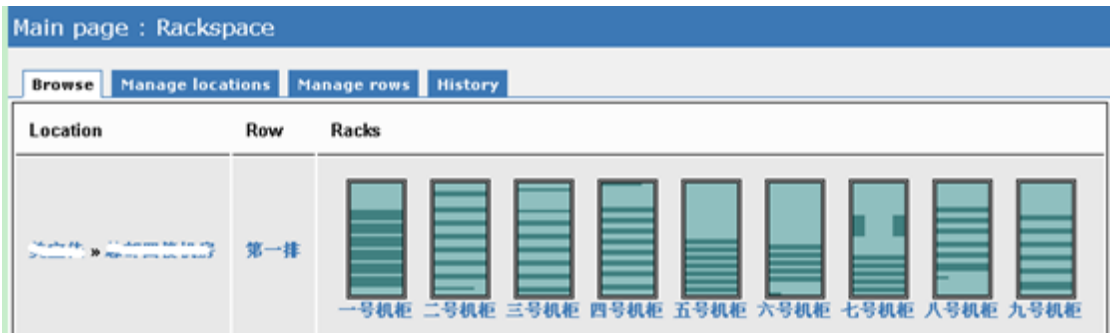

# Objects

设备对象配置。该功能用来配置设备信息。包含该设备的配置信息(例如服 务器的硬件配置、IP 信息、KVM 接口信息、归属的管理部门、线路的接口、保修 期限、在机柜上的位置等),如下图所示。

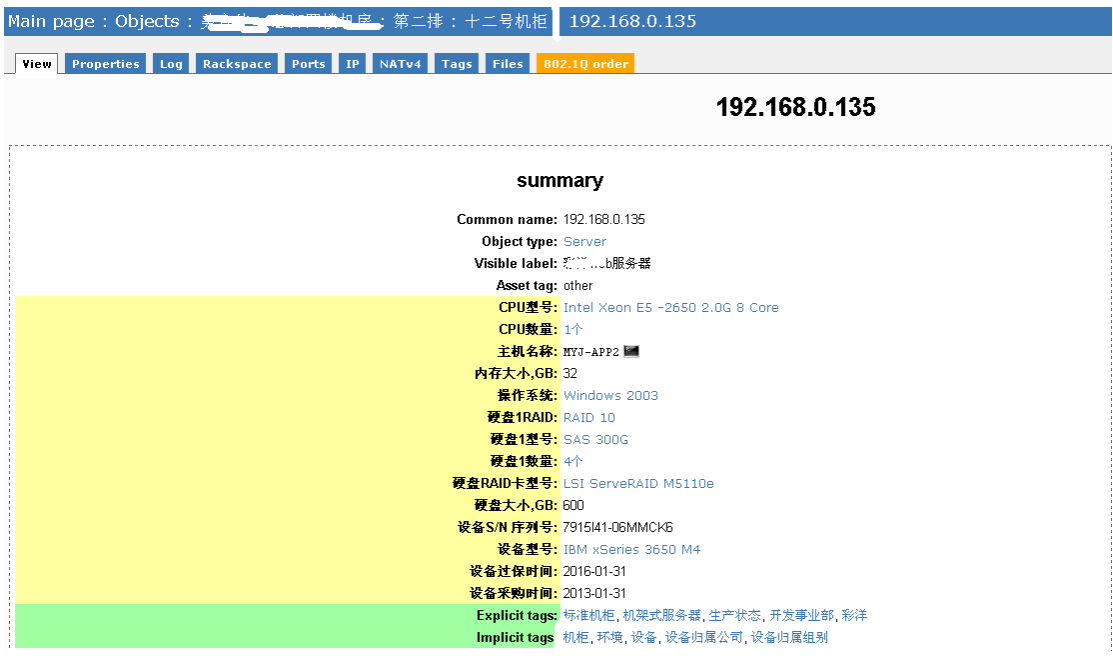

### IPv4 space

IP 地址管理。该功能用来配置 IP 地址信息。根据实际情况自定义使用到的 IP 地址,包含 VLAN 信息、网段状况、各网段 IP 应用情况以及和服务器设备的 产联信息等。如下图所示。

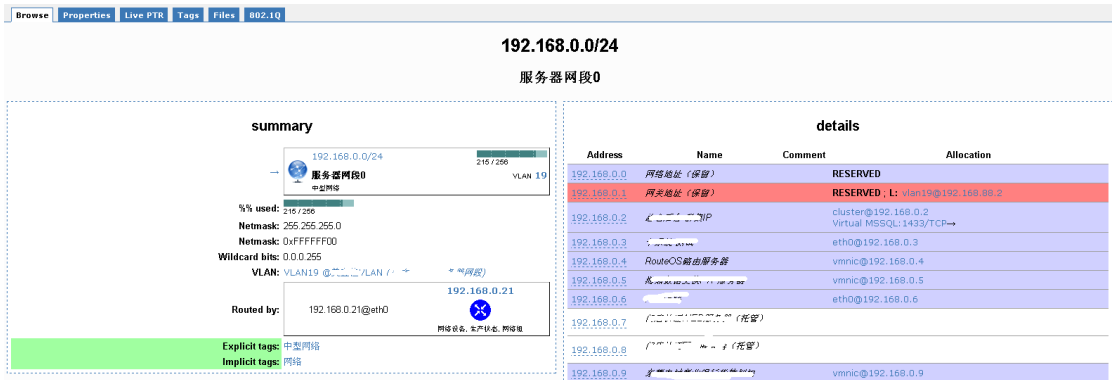

# Configuration

配置管理。该功能最灵活。根据实际情况配置各项目的内容以及详细的字段 内容、各组件的属性、对象的包含关系、用户的界面、用户及权限等。如下图所 示。

View Edit attributes Edit map

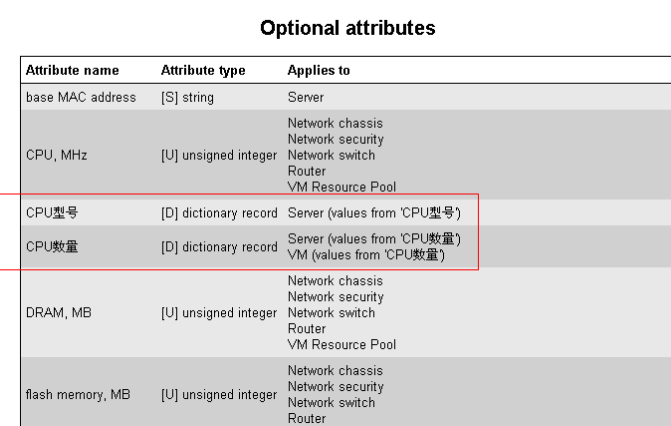

# <span id="page-8-0"></span>**3.3** 权限设置

软件是初始化安装时提示输入管理员的密码,初始化完成后登陆系统在 "Main page:Configuration:Local users"对用户进行相关设定。

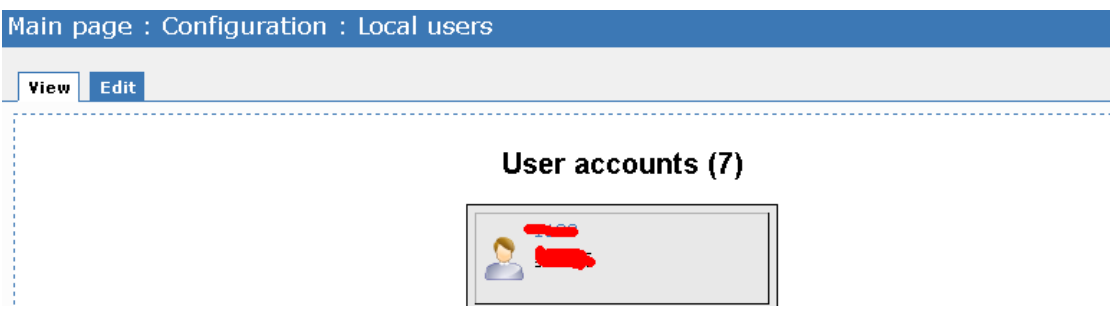

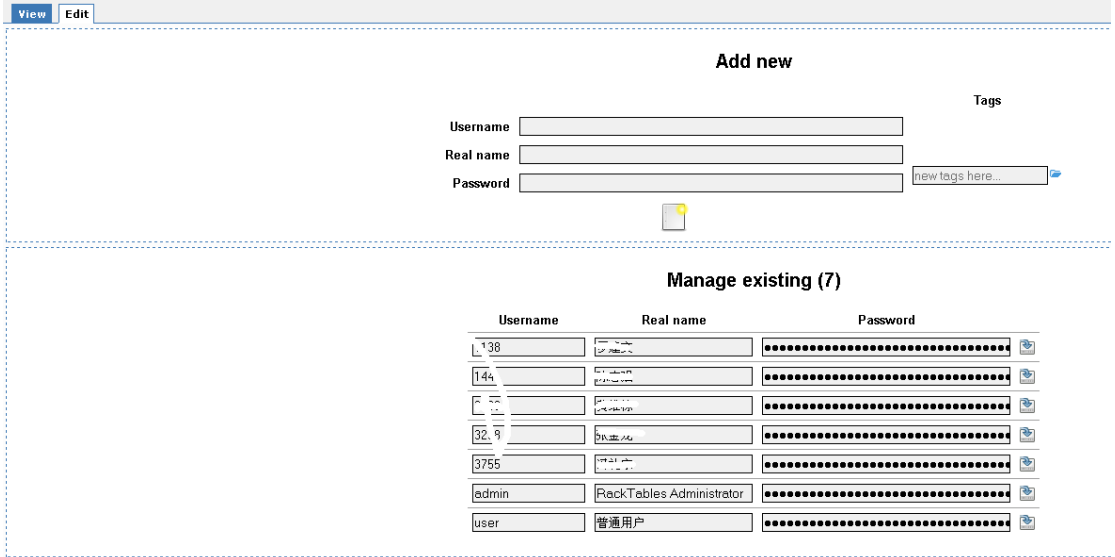

首先根据实际情况建立使用用户,设定好系统的应用帐号。其中"edit"用 来修改原有用户或新建用户,如上图所示。

用户权限的配置是一件比较复杂的事情,和 windows 应用程序不同的是无法 通过图形的方式实现权限的修改,只能通过修改配置文件("Main page:Configuration:Permissions ") 的方式来实现。具体可参考: [http://wiki.racktables.org/index.php/RackTablesAdminGuide。](http://wiki.racktables.org/index.php/RackTablesAdminGuide)

Main page: Configuration: Permissions View Edit 1 allow (\$userid\_1)<br>
2 allow (\$username\_user) and (\$tab\_default)<br>
3 deny (\$username\_I44) and (\$page\_config)<br>
4 allow (\$username\_I44)<br>
5 deny (\$username\_3238) and (\$page\_config)  $\begin{array}{c}\n6 & \text{allow (fusermame_3238)} \\
7 & \text{down (fusermame_3238)}\n\end{array}$ deny (\$username\_I138) and (\$page\_config) 7 8 allow (\$username\_1138)<br>9 deny (\$username\_1138)<br>9 deny (\$username\_3083) and (\$page\_config) 10 allow (\$username 3083)<br>11 deny (\$username 3083)<br>12 dely (\$username 3755) and (\$page\_config)  $12$  allow (\$username 3755)

allow {\$userid\_1}

管理员用户可应用所有功能

allow {\$username\_user} and {\$tab\_default}

user 用户可只读查看所有功能

```
deny {$username abc} and {$page config}
allow {$username abc}
```
abc 用户无法查看(也无法更改)"Configuration"功能,其它项目的功能 都是可读写

# <span id="page-10-0"></span>四、**Racktables** 升级

Racktables 的升级很简单,只要版本的跨度不大(尝试过从 0.20.5 升级至 0.20.7)都可以自动完成升级。

1、首先做好数据备份(主要是数据库),可以通过以下的指令进行:

```
<code>ysqldump --user=racktables_user --password=www.myj123.com racktables_db \rangle</code>
/tmp/backup_racktables_db_20140318.sql
```
2、将新版本的文件存放至指定文件夹,同时保留原有版本的配置文件,如 下所示:

cp -R /root/RackTables-0.20.7/ /usr/share/

 $\sqrt{usr/s}$ hare/RackTables-0.20.5/www.root/inc/secret.php

/usr/share/RackTables-0.20.7/wwwroot/inc/

3、删除原有的链接文件同时建立新的文件,如下所示:

 $rm /var/www/html/it/index.$ php

ln -s /usr/share/RackTables-0.20.7/wwwroot/index.php /var/www/html/it/index.php

4、完成后重新登录 RackTables 系统按页面提示完成后续的升级操作。

# <span id="page-10-1"></span>五、**Racktables** 其它设置

Racktables 的功能十分强大,系统自带了大部份的设备及相关的配置信息, 但毕竟实际环境会有些差距,可以通过自定义的方式达到实用效果。

### <span id="page-10-2"></span>**5.1** 可选属性说明

可以通过"Main page"- "Configuration"- "Attributes"选项来增加自 定义的字段。

"Attribute type"属性类型用于定义字段的类型,用于确定在录入该字段 信息时输入内容的属性,有以下几种:

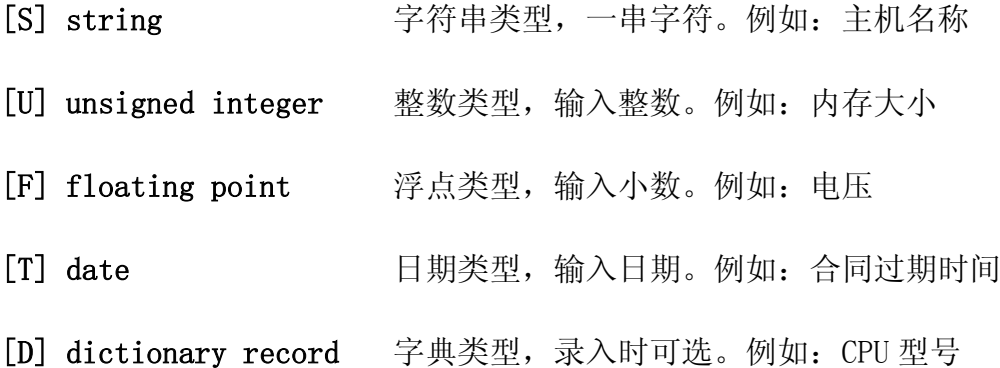

"Applies to"指将定义的的这个字段应用到哪一类的设备上,例如为 "server"类型增加 CPU 型号,如下图所示。

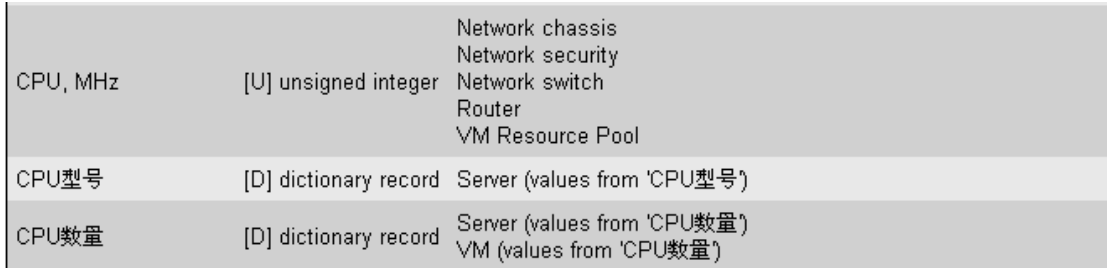

完成字段的添加后再进入设备的资产录入界面就可以发现在指定类型的设 备属性中增加了自定义的 CPU 型号和 CPU 数量两个字段,如下图所示。

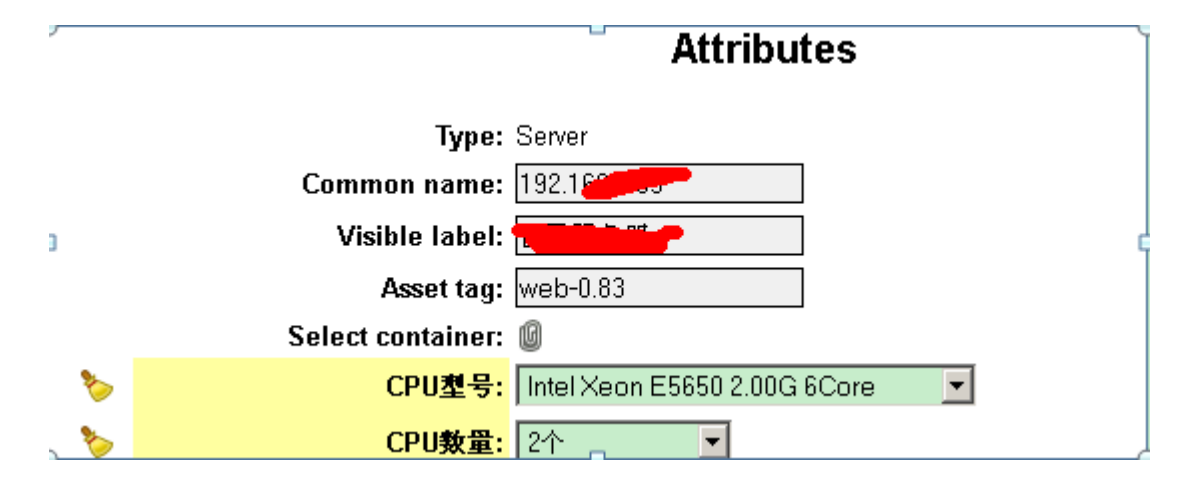

## <span id="page-11-0"></span>**5.2** 字典(字段)属性说明

字段的内容可以自定义(参见"5.1可选属性说明"),当建立的字段内容不 多时可以将其定义为"[D] dictionary record"属性,这样用户在录入时只需 选取指定的内容就可以了,减少了输入的工作和出错的比率。

通过"Main page" - "Configuration" - "Dictionary"进入字段字典设定 界面,该界面中的字段信息应该和"5.1可选属性说明"中的内容保持一致。例 如在"CPU 型号"字段上可以通过以下方式增加对应的型号,如下图所示。

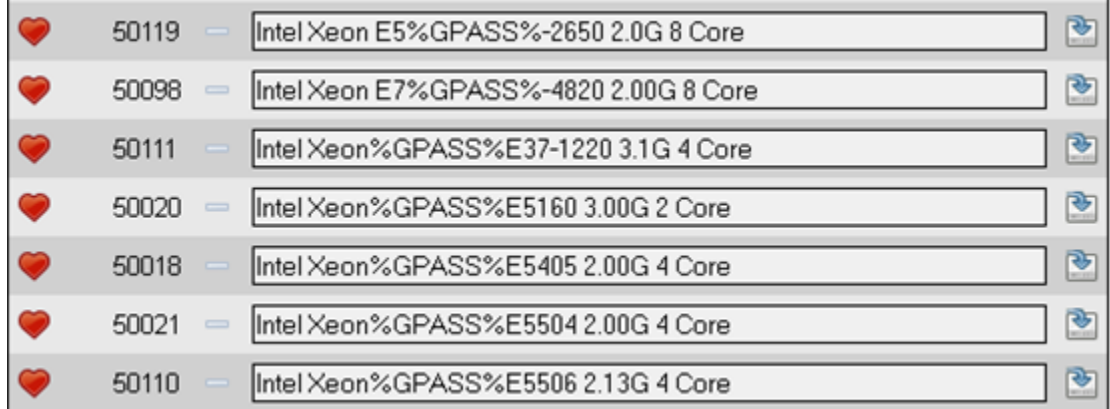

在内容录入时可以通过上图的方式进行,其中"%GPASS%"指用户在选择时 该字符前的内容为一个大类。而如果是"%GSKIP%"则表示忽略该字段沿用原有 的内容。例如输入"BSD%GSKIP%OpenBSD 3.6"。如下图所示。

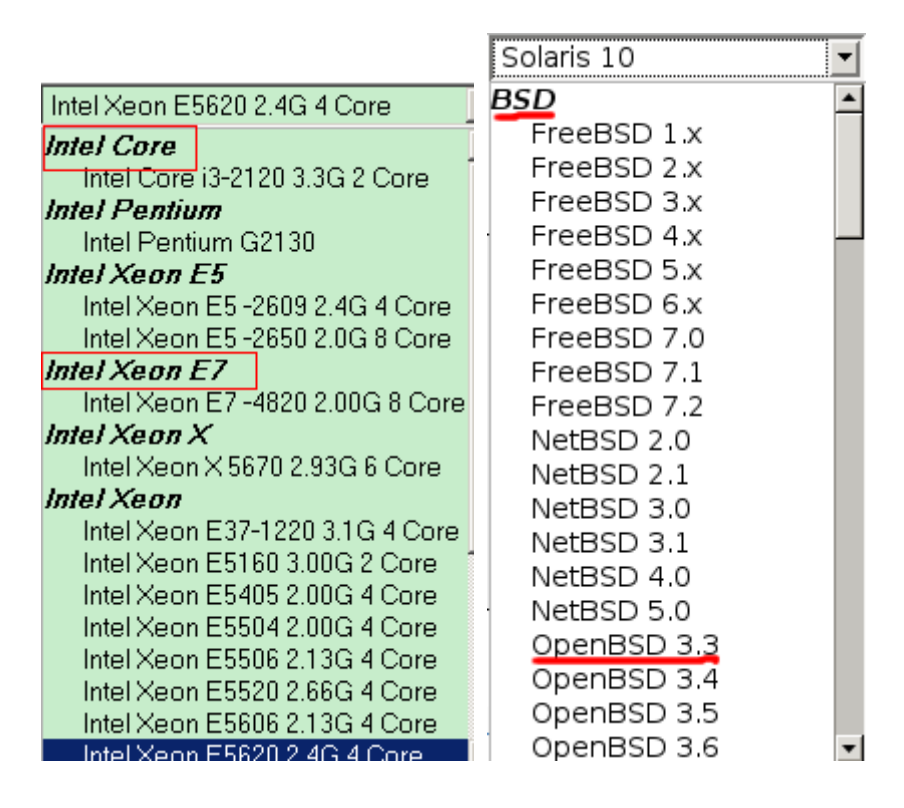

也可以在录入时加入该内容的链接信息,例如在录入 CPU 型号时加入该 CPU 的详细信息,例如通过这种方式的录入:"[[Intel Xeon E5620 2.4G 4 Core |

[http://ark.intel.com/products/47925/Intel-Xeon-Processor-E5620-12M-Ca](http://ark.intel.com/products/47925/Intel-Xeon-Processor-E5620-12M-Cache-2_40-GHz-5_86-GTs-Intel-QPI) [che-2\\_40-GHz-5\\_86-GTs-Intel-QPI\]](http://ark.intel.com/products/47925/Intel-Xeon-Processor-E5620-12M-Cache-2_40-GHz-5_86-GTs-Intel-QPI)]",其中[]表示该信息有对外的链接,设置 好后更新原有的内容就会增加网站链接,如下图所示。

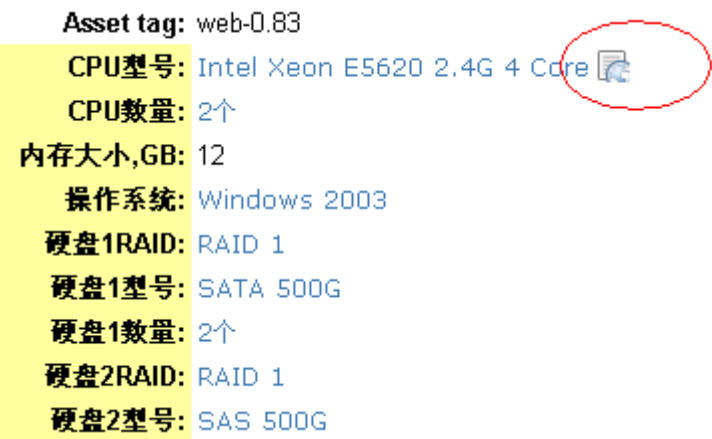

### <span id="page-13-0"></span>**5.3** 软件参数设定说明

打开"Main"-"Configuration"-"User interface"界面进入用户的界 面及显示内容的设定,如下图所示。

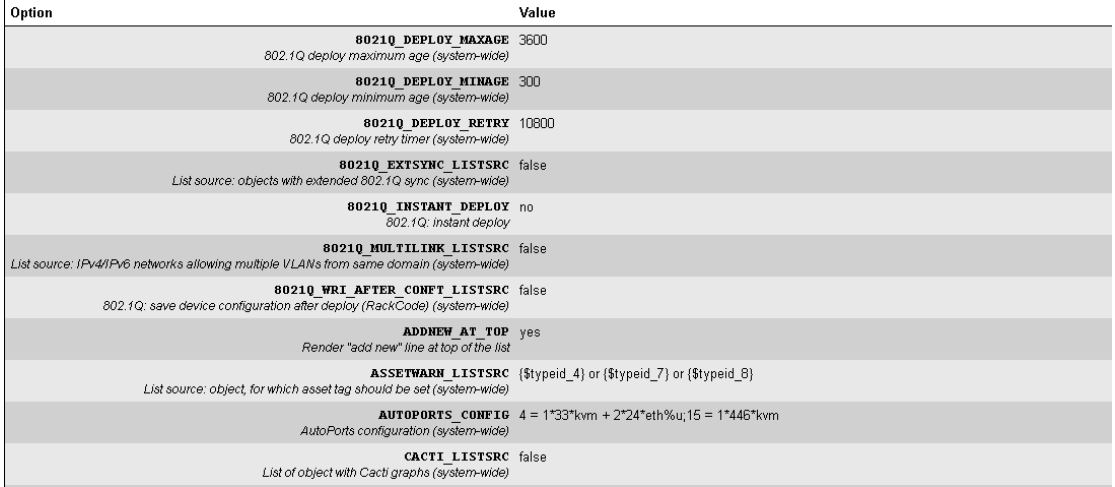

#### **Current configuration**

enterprise **标记使用该软件的公司或企业名称** 

DEFAULT\_RACK\_HEIGHT 设定默认的机柜高度

DATETIME\_FORMAT 设定日期格式

QUICK\_LINK\_PAGES 需要快捷显示的功能页

### <span id="page-14-0"></span>**5.4** 供应商筛选

RackTables 在安装的时候默认加载了市场上常见的设备及操作系统型号, 而在实际的应用中并不会所有的内容都需要,可以通过设定供应商筛选的方式来 屏蔽显示(仅不显示而已,数据仍存在数据库中。

例如当用户在输入服务器操作系统时发现有很多的操作系统版本,假设实际 的环境中用不到"FreeBSD"这个版本(如下图所示),可以通过以下的方法来屏 蔽。

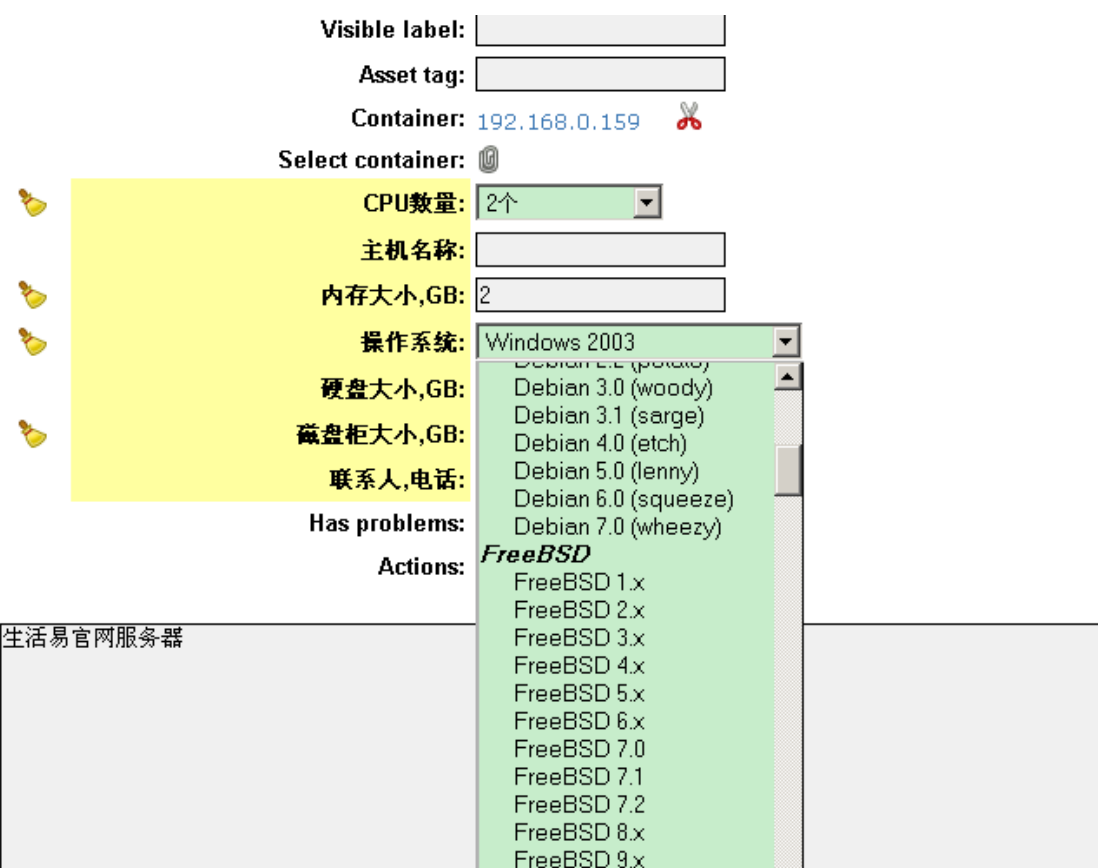

首先打开"Main"-"Configuration"-"User interface"界面进入用户 的界面及显示内容的设定,然后在"VENDOR\_SIEVE"中输入需要屏蔽的操作系统 名称,如下图所示。

操作完成后保存该设定然后回到之前的设备录入界面并选择"操作系统"选 项目,可以看到有关"FreeBSD"的操作系统已屏蔽显示。

**VENDOR\_SIEVE**<br>Vendor sieve configuration FreeBSD

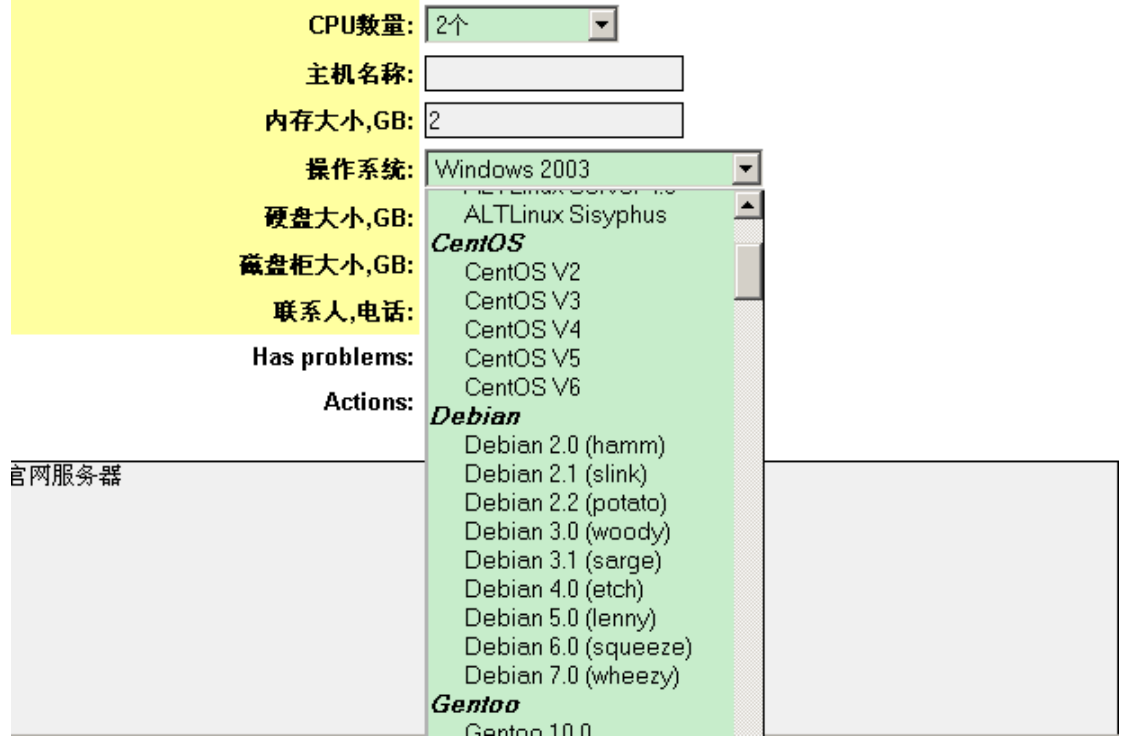

# <span id="page-15-0"></span>**5.5** 增加端口映射

通过输入属性内容"Properties"来记录设备的硬件配置信息(包括保修期 限等),同时通过端口信息来记录该设备的端口连接情况,如下图所示。

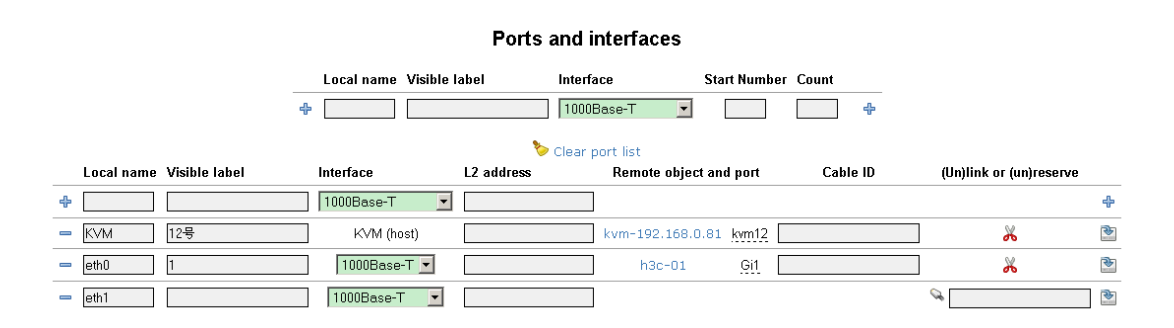

和端口"Ports"相关(网络接口)的会有 IP 地址,在录入端口映射地址前 必须完善 IP 地址, 如下图所示。

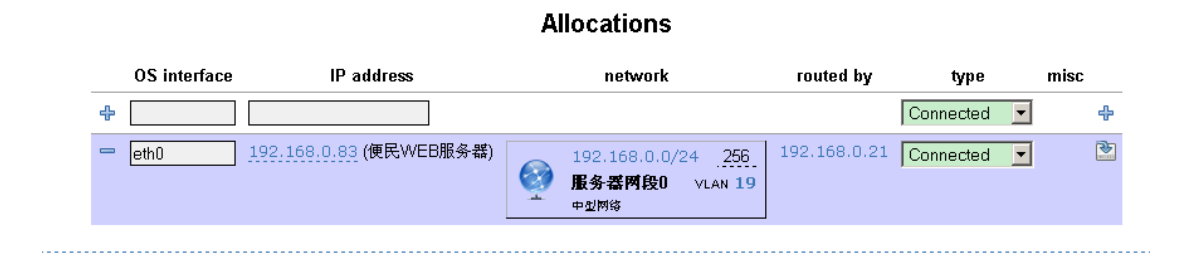

完成 IP 地址输入后就有地址映射"NATv4"的选项。在该项中, "Match endpoint"指本地的 IP 地址,后面输入本地的端口号; "Translate to"是用于 映射的外网地址和端口中; "Target object" 指该外网 IP 所经过的设备(例如 路由器等),如下图所示。

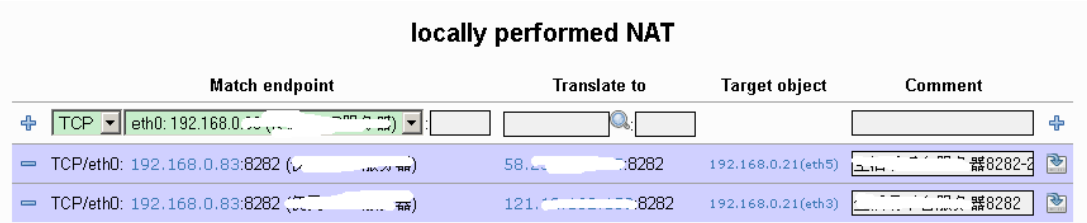

### <span id="page-16-0"></span>**5.6** 增加 **NATv4** 关联

系统默认的内容并不是所有带 IP 地址的就有"NATv4"关联项,正常情况下 "server"类的设备会有,而"WM"类的就没有,如下图所示。

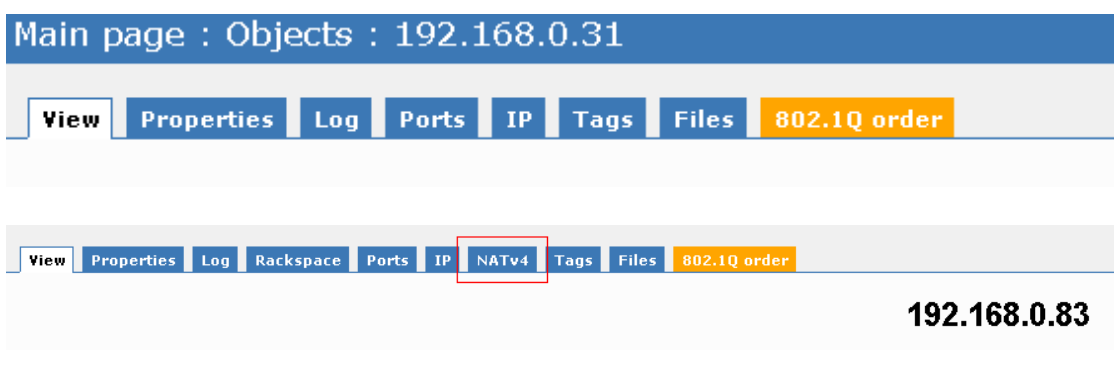

可以通过以下的步骤增加"VM"类的"NATv4"选项。首先需要记录"VM" 的类型 ID (其实是数据库中的对应 ID),在查看页面选中"Object type"的内 容然后查看它的链接,例如本例中就是 1504,如下图所示。

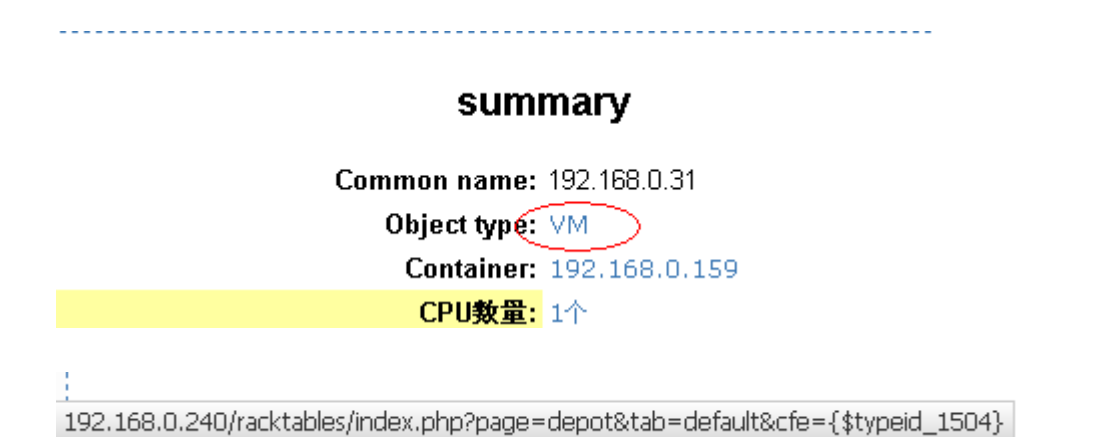

接着进入"Main page"- "Configuration"- "User interface"中编辑 "IPV4NAT\_LISTSRC"按该项目中的原有格式增加记录,如图所示。

**IPV4NAT\_LISTSRC** {\$typeid\_4} or <br>List source: IPv4 NAT performers (system-wide)<br>

设置完成后好下图所示。

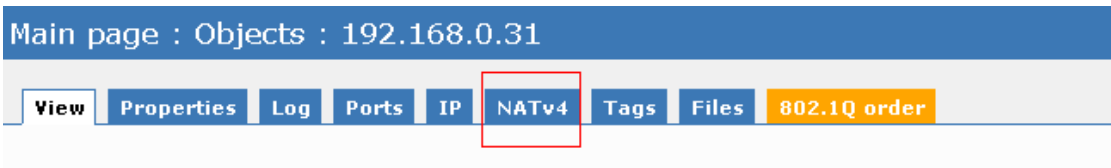